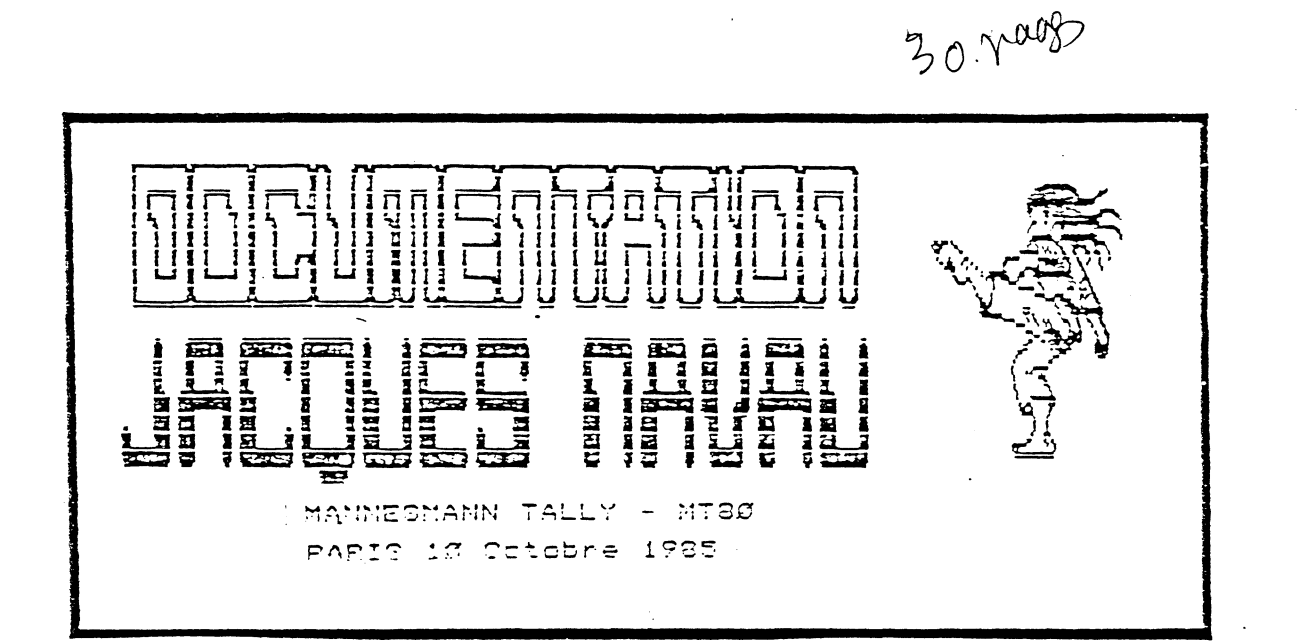

.<br>List to be now you to produce a consequent

JAYET Alain 43 bis, rue des Festeux 62700 BRUAY EN ARTOIS Tél. (21) 62.57.22

 $\lambda$ 

Traduction du logiciel DAZZLE DRAW<br>(c) DAVID SNIDER, 1984 Traduit a Paris par L/JP, JUIN 1985

> Table des matieres -------------------

> > Introduction ------------

1- Utilisation du manuel

2- Pour demarrer: Les pinceaux sont prets.

3- Conseils d'utilisation: Les outils.

4- Les bases du dessin: Comment utiliser le programme.

5- Votre premier dessin.

6- Details: Promenade dans le menu.

7- Appendices.

2- Glossaire.

9- Coup d'oeil sur les menus et definitions.

 $527$ 

prestitutes. ະເ^ื∴ເລ∷ ນິລາສ ≼ 62766 NKUAI EN ARIOIS TEL (21) 62.57.22

 $\mathcal{L}$ 

#### INTRODUCTION -----------

Bienvenue dans le monde de Dazzle Draw. Votre entree dans un monde ou chacun peut etre un artiste. Utilisant les techniques les plus recentes de la couleur sur Apple, Dazzle Draw vous permet de transformer votre moniteur en une toile d'antiste.Vous exercez votre magie par le biala d'ane souris, d'une tablette graphique, ou d'un joyatich. Utilisant les seize couleurs de cette nouvelle technique de Is double haute resolution, Dazzle Draw yous offre une selection complete de pinceaux electroniques. Vous pouver remplir des espaces, couper et coller, ou bien copier des parties de votre dessin et creor des rectangles, des ovales at des lignes dabites thes rapidement. Pour un travail minutieux, vous pouvez faire un gros plan sur n'importe quelle partie de l'ecran.Quand votre travail est acheve, yous pouvez sauver votre creation sur une disquette, ainsi, vous pourrez retravailler avec une autre fois, le montrer a vos amis ou clients dans un "slide show" ou bien l'utiliser comme element de vos programmes. Si vous avez l'imprimante en couleur Apple's Scribe, vous pouvez meme faire des impressions en couleur de votre travail artistique.  $\sim 10^{-4}$ عاد الحراك

Dazzle Draw offre aux possesseurs d'Apple IIe et IIc un graphisme sophistique qui n'etait jusqu'a present offert qu'aux detenteurs d'ordinateurs fort chers. Que vous soyez un artiste professionel ou un amateur, vous dessinerez en un nien de tamps. Vous allez le voir: Chaque fonction est facile a utiliser.

Maintenant allez y: Creez et imaginez!

## UTILISATION DU MANUEL

 $\mathcal{H}(\xi)$  is a second of  $\label{eq:1} \frac{1}{\sqrt{2}}\left(\frac{1}{\sqrt{2}}\right)^2\left(\frac{1}{\sqrt{2}}\right)^2\left(\frac{1}{\sqrt{2}}\right)^2\left(\frac{1}{\sqrt{2}}\right)^2\left(\frac{1}{\sqrt{2}}\right)^2\left(\frac{1}{\sqrt{2}}\right)^2\left(\frac{1}{\sqrt{2}}\right)^2\left(\frac{1}{\sqrt{2}}\right)^2\left(\frac{1}{\sqrt{2}}\right)^2\left(\frac{1}{\sqrt{2}}\right)^2\left(\frac{1}{\sqrt{2}}\right)^2\left(\frac{1}{\sqrt{2}}\right)^2\left(\frac{1}{\sqrt{2$ **ARTISTER CONTRACTOR** - Per (141) 82.07.22

*Ce* manuel est divise en plusieurs parties afin *de* vous montrer comment demarrer et comment utiliser toutes les fonctions du programme.

La premiere partie Comment commencer vous explique ce dont vous aurez besoin pour utiliser le programme et comment le charger.

La partie Conseils explique comment utiliser la souris et les autres outils.

Dans Bases du dessin sont presentes les menus *et* les fonctions generales du programme.Si vous etes familiarises -and decles in tiding province it mines in 112<br>fonctions generales du programme.Si vous etes familiarise<mark>s</mark><br>avec les logiciels de graphisme,cette partie peut etre la seule dont vous ayez bescin pour commencer.

Il est conseille aux debutants de se referer a Votre p~~mier dessin pu!s de !i~e les Details qui permet *de*  decouvrir les menus point par point. Cette partie est aussi utile comme reference si vous voulez apprendre a utiliser les fonctions particulieres du programme.

Quatre appendices fournisent les details techniques au sujet du materiel utilise (souris,joystick, ...) du type d'imprimante, de la couleur et du systeme d'exploitation utilise dans Dazzle Draw (FroDOS)

Le glossaire comprend de breves definitions de tous les menus et fonctions du programme et des termes du manuel qui peuvent etre inconnus. peuvent etre inconnus. - - - -A la fin vous trouverez une liste de tous les menus.

3

## POUR DEMARRER:LES PINCEAUX SONT PRETS

OE DONT VOUS AUREZ EISOIN: Apple IId ou IIe (128k, cf appendice II)

> Un lecteur de disquette. Une television couleur ou un

 $\downarrow$ 

moniteur.

25<br>9 in<br>Lihat

Une souris, une tablette graphique Apple, "a drawing pad" (comme un koala pad, ergopad) ou un joystick.

> En option ---------

> > Dot Matrix printer

Une imprimante Apple ou bien une imprimante couleur Epson JX-80.

(Referez vous a l'emballage du Dazzle Draw pour une liste complete des imprimantes utilisables avec le programme)

AULEZ Y: 1-Inserez la disquette dans le lecteur de disquette, allumez votre moniteur puis votre ordinateur. Le programme se change automatiquement.

2-Attender jusqu'a de que la lumiere rouge du lecteur de disquatte soit ateinte.Un titre apparait sur un premier ecran. Puis un deuxieme ecran apparait et on vous demande de fournir les informations suivantes:

A-Tapez le nombre(de 1 a 4) qui correspond a l'outil que vous voulez utiliser.

B-Selectionnez quel " File System" vous voulez utiliser. Si vous n'etes pas un familier du FroDOS, utilisez plutot "Easy File". Pour plus d'information referez vous directement a la partie File.

> POUR FAIRE UNE COPIE <u>,</u> <del>kal</del>istan terang kalu

The google 라는 Apple World Applied to the perform of the Technical Applied to the Technical Application of the Technical Application C'est une bonne idee de faire une copie du Dazzle Draw.Le programme vous permet de le faire. Pour cela, vous aurez besoin d'une disquette vierge a part. Appuyez sur ESC pendant que le programme se charge avant que le titre sur l'ecran apparaisse. Puis, suivez les indications qui apparaissent point par point sur votre ecran. Un label est fourni pour identifier la copie que vous faites. Assurez

 $\sim 100$  and  $\sim 100$ 

PAGE 4

JAYET Alain 43 bis, rue des Festeux. 62700 BRUAY EN ARTOIS Tél. (21) 62.57.22

vous que la disquette que vous utilisez n'a pas de protection d'ecriture sur le cote.

SLIDE SHOW: Pour introduire le programme, inserez la disquette dans le lecteur de disquette,le label tourne vers<br>1e bas.Puis allumez votre ordinateur.Suivez les indications instrites a l'ecran pour une breve demonstration des ressources du Dazzle Draw

Plus tard vous apprendrez a faire des SLIDE SHOW automatiques de vos propres images et vous deciderez vous meme de le sequenca et du timing de toute le demonstration.

## **LES OUTILS**

Les meilleurs outils pour se servir du Dazzle Draw sont une souris ou une tablette graphique Apple.Vous pouvez ant source ou and vectorie grephoque hpperfrome poeties.<br>aussi utiliser un "drawing pad" ou un joystick mais vous aurez moins de controle sur le curseur.Avec ces outils vous pouv?z deplacer le curseur Cen forme de pointe blanche ou autre) sur l'ecran afin de choisir les fonctions du programme et pour creen vos dessins. Ce manuel a ete redige en partant du principe que vous utiliserez une souris.Vous retiendrez uniquement les instructions concernant votre outil de travail.

LA SOURIS: Pour choisir une fonction du Dazzle Draw, deplacez le curseur en deplacant la souris sur une surface plane a cote de l'ordinateur jusqu'a ce que le curseur atteigne la fonction choisie.Pressez la souris pour eclairer votre choix, puis relachez le. Cela s'appelle •cliquer• la souris. Pour dessiner,deplacez la souris en pressant le bouton,puis relachez le pour achever un mouvement.

LA TABLETTE GRAPHIQUE: Deplacez le stylet sur la tablette peur deplacer te curseur et enfoncez le stylo au lieu de presser la souris.<br>Dresser la souris. 주의 우리

LE "DRAWING PAD": Pressez la surface de la tablette pour deplacer le curseur.Utilisez le bouton de gauche du pad au

PAGE 5

JAYET Alam 43 Ms. our Ark Postma

62700 BK.u .. '-.; ,\_kTOl~ Tél.  $(21)$  62.57.22

lieu *de* la souris.

LE JOYSTICK: Deplacez le joystick aux quatre points cardinaux pour deplacer le curseur et utilisez la touche "0" a la place de la souris.

N.B.Les boutons sur les diferentes tablettes de dessin et sur les joystick peuvent varier.

 $\overline{S}$ 

#### COMMENT UTILICER LE PROGRAMME . . **. . . . . . . . . . . . . . . .** . . . . . . .

 $\frac{1}{2}$ 

Avant tout, pronez une minute pour etudier l'ecran. Votre toile couvre la totalite de l'ecran, y compris l'espace au dela des menus, au sommet de l'ecran et l'espace en dessous de la ligne au bas de l'ecran.La petite fleche blanche est le curseur. Il prendra des formes differentes selon les symboles que vous choisirez.La bande verticale au bas de l'ecran est la scroll bar. Elle vous permet de déplacer en haut et en bas la toile sur l'ecran de facon a ce que vous puissiez utiliser la totalite de l'espace offert au dessin sans problemes. Vous selectionnez les fonctions du Dazzle Draw par le biais des menus. Ceux ci contiennent des operations speciales pour dessiner, choisir les formes, les motifs et les couleurs, pour decouper, coller et copier, sauver et ratrouver votre travail.

DEPLACER LE CURSEUR: Avant de commencer, exercez vous a deplacer le curseur avec la souris. Vous n'avez.pas a maintenir le bouton presse.

RETENIR UN MENU: Les fonctions du Dazzle Draw sont classeed dans les menus. Vous devez retenir un menu avant de choisir une fonction du programme. Pour regarder les fonctions utilisables, deplacez le cunseur sur chaque menu, chacun a son tour, et pressez la souris. Magiquement, une liste de fonctions apparait en dessous de chaque menu. N'oubliez pas de maintenir presse le bouton sans quoi le menu disparait.

CHOISIR LES FONCTIONS: Pour choisir une fonction du Dazzie Draw, retenez le ménu qui vous convient. (Il y a un rappel des menus a la fin de ce manuel). Vous maintenez pressee la souris et vous deplacez le curseur au dessus de la fonction que vous voulez eclairer, puis relachez le bouton. Quand une

**FAGE 6** 

 $\sim 10^7$ 

 $\Delta \sim 1$ 

 $\frac{1}{2}$  ,  $\frac{1}{2}$  ,  $\frac{1}{2}$  ,  $\frac{1}{2}$  ,  $\frac{1}{2}$  ,  $\frac{1}{2}$  ,  $\frac{1}{2}$  , (翻译法计数 动物 **62700 BRUNE EN ARTORY** Tel.  $(2)$   $62.57.22$ 

6

figure est grise, elle ne peut etre eclairee et cela ne sert a rien de la choisir.

LE MEMU COURONNE: Le menu couronne comprend les fonctions fondamentales du programme. Pour vous exercer, choisissez la premiere fonction.Voila comment faire:

1-Deplacer le curseur jusqu'au menu couronne.

2-Quand vous y etes, pressez la souris.

3-Deplacez le curseur au dessus de "About Dazziw Draw", puis relachez le bouton.

4-Une fenstra avec un message apparait sur l'ecran. 5-Pour renvoyer la fonction et retourner aux menus principaux, deplacez le curseur jusqu'a la petite boite a gauche du nom "fenetre" et cliquez la souris.

ABOUT DAZZLE DRAW: Cette fonction est comme un petit ecran. Il vous dit qui a cree et publie le programme, et la

#### date de publication.

 $\sim$   $\sim$ 

 $\frac{1}{2}$  , and  $\frac{1}{2}$  , and  $\frac{1}{2}$ 

 $\frac{1}{2}$ 

 $\sim 1.14\,$  km  $^{-1}$ 

HELP ABOUT: C'est un outil concu pour vous aider et il<br>vous permet de demander des informations utiles au sujet des fonctions de tous les menus et de UNDO. Pour que Dazzie Draw vous aide, cliquez la souris au dessus de HELP ABOUT, puis deplacez le curseur qui a maintenant la forme d'un point d'interrogation jusqu'a la fonction choisie.Une fenetre apparait avec une breve description de la fonction choisie. Yous pouvez toujours utiliser HELP ABOUT pour obtenin des informations au sujet des fonctions en usage dans Dazzla Draw, Assurez vous que votre disquette est bien dans le lecteur de disquette.

ADJUST COLOR: La fonction ADJUST COLOR place des barres de couleur sur votre scran pour vous aider a regler votre moniteur (lumiere, contraste). Pour sortir, il suffit de cliquer la souris n'importe ou sur l'ecran.

PRINTER SETUP: Cette fonction convient uniquement si vous utilisez une imprimante avec Dazzle Draw. Dazzle Draw fonctionne avec beaucoup de modeles courants d'imprimantes, consultez le label au dos de la boite pour les cas particiliers. Vous devez faire savoir au programme quelle sonte d'imprimante vous allez utiliser. Voici comment:

1-Affichez le menu couronne et choisissez Printer setup.

2-La boite a dialogue apparait a l'ecran.

3-La boite a dialogue indique trois choses: le nom de l'imprimante, le nom de la carte interfacc et le numero du slot dans lequel votre carte d'interface est. Si votre imprimante, votre cante d'interface ou le numero du slot ne convient pas, pous devez en changer la composition. (si vous avez un IIc, vous pouvez uniquement changer les composantes de !'imprimante).

4-Pour changer la composition, cliquez la souris sur cet element, le nom s'eclaire et la section inferieure de la boite a dialogue affiche votre choix. Cliquez la souris au dessus des fleches inclinees vers le haut et le bas pour

PAGE 7

 $j$  at  $\xi$  .<br>The same  $\label{eq:3.1} \mathcal{M}^{(1)}\otimes\cdots\otimes\mathcal{M}^{(d)}\otimes\mathcal{M}^{(d)}$ 网络草属 法天空信托 医中枢反子宫支持 水 THE 13 () 52.57 32

fairs derouler le menu des choix. Quand le nom recherche s'affiche, cliquez la souris sur le nom.

5-Pour changer un autre element, cliquez la souris au dessus de l'element que vous voulez changer et suivez le meme procede.

6-Si vous changez d'avis a n'importe quel moment durant la procedure, cliquez la souris sur l'option CANCEL et Dazzle Draw restituera les noms originaux.

7-Sivous ne voulez operer aucun changement, cliquez tout simplement la souris sur l'option OKAY, la boite a

<u>sy</u>

#### dialogue disparaitra alors.

N.B. Pour essayer votre imprimante, assurez vous qu'elle est allumee et connectee puis cliquez Test dans la boite a dialogue. Normalement le message "Bienvenue dans Dazzle Draw" doit s'imprimer. (pour plus de details concernant les imprimantes voir l'appendice II).

Four quitter Dazzle Draw: Quand vous voulez cesser d'utiliser Dazzle Draw, cette fonction vous permet de retirer le programme de la memoire de votre ordinateur sans tout eteindre. Ainsi vous pouvez utiliser immediatement un autre programme.

JAYET Alain 43 bis, rue des Festeux 62700 BRUAY EN ARTOIS Tél. (21) 62.57.22

Voici comment faire:

1-Selectionnez "Quit Dazzle Draw" dans le menu couranne.

2-Une boite a dialogue apparait. Quand on vous demande si vous voulez quitter le programme, appuyez sur Okay si oui, sur Cancel si non.

La bofte UNDO: Vous avez sans doute remarque que la boite UNDO ne comprend pas de figures. En effet, catte boite a une fonction unique: elle vous permet de revenir en artiere et d'annuller votre derniere action, par exemple votre dernier trait trace, votre dernier decoupage ou collage. Cette option fonctionne uniquement si vous l'utilisez immediatement a la suite de l'action sur laquelle vous voulez revenir, quand la boite UNDO est rouge.

Pour revenir sur une action, deplacez le curseur sur UNDO et appuyez zur la souris-ou bien tapez Z,c'est la touche qui execute cette fonction.

AU SUJET DES FENETRES: Dans Dazzle Draw, les fenetres sont des boites qui apparaissent au milieu de l'ecran et qui contiennent des informations concernant le programme ou bien les outils pour utiliser les differentes fonctions.

" Pour deplacer les fenetres: Vous pouvez utiliser la fenetre d'une fonction alors que vous travaillez au meme moment avec une autre fonction, sans effacer quoique de soit sur l'echan. De cette facon votre travail est facilite. Par exempla, si vous voulet garder la fenetre Help About a l'ecran pendant qua vous travaillez, voici comment proceder: 1-Deplazez la curseur a l'interieur de la pande

### PAGE 3

blanche de titrage au sommet de la fenetre.

2-Pressez le bouton de la souris.

C-Deplaced la souris dans un endroit moins genant et relachez la bouton.

M. P. Plusieurs fenetras a l'ecran dans le meme temps auront l'allune d'une pile de cartes. Pour en retirer une de la pile, appuyez sur la souris au dessus d'un espace expose de la fenetre que vous voulez et celle ci apparait au sommet

ę

## TANET Alain

spread to the history APTOR BELLAVION AFICTIVO Per 200 52 37 80

de la pile.

Pour faire disparaitre une fenetre ou pour sontin d'une fonction, deplacez le curseur sur la petite boite "sortie" au chin superieur gauche de la fenetre et appuyez sur la souris.

Pour utiliser les fenetres outils: Quand vous choisissez certaines fonctions du programme, Tool Windows apparait au bas de l'ecran.Une fenetre outil est semblabie a une boite a cutils. Elle contient les outils dont vous avet besoin pour utiliser la fonction que vous avez choisi.Par exemple, si vous selectionez Paint brush dans le menu a outil, vous verrez dans la fenetre outil les forctions suivantes:

MAME: Identification de la fenetre outil

SIZES: Choisissez entre 4 tailles pour votre pinceau

SHAPES: Choisissez entre 6 formes de pinceaux

COLID COLOR ou PATTERN: choisisser de peindre avec une couleur unie ou un motif

PALETTE: Choisisser parmi 16 couleurs ou 30 motifs

ACTIVE 20X: Dites quelle couleur ou quel motif est  $\texttt{actif}$ 

SCROLL BAR: Etalez votre toile entiere en deplacant l'aire de dessin en haut ou en bas

EXIT 20X: Vous pouvez ainsi quitter la fonction Paint brush et retourner aux menus principaux.

Les fenetres outils de plusieurs autres fonctions ressemblent a celle ci.D'autres ant un autre aspect.Vous trouveret des descriptions detaillees de toutes les fenetres outils du programme dans la section Details de ce manuel.

ADMIREZ LES COULEURS: A present, vous avez sans doute remarque que las petitas boites contenant les noms des menus et des fonctions changent de couleur selon les moments. Chacune de ces couleurs a une signification particuliere:

PAGE 9

9

BLEU: Vous pouvez atiliser cette option.

JAUNE: Vous venez juste d'eclairer cette option et elle sera selectionnee quand vous relacherez le bouton.

CRIC: Cetta option n'est pas utilisable pour l'instant.

ROUGE: Cette option s'applique seulement a UNDO, cherchez donc a savoir quand la fonction UNDO est disponible.

> JAYER Alain  $\frac{9}{43}$  bis,  $v \in \Re(s)$  resteux. 62700 BRUALEN ARTOIS Tél.  $(21)$  62.57.22

VOTRE PREMIER DESSIN ---------------------

Il est temps de creer votre premier dessin. Dans cette section, regardez comment on execute un simple croquis. Vos seuls outils sont une souris et votre imagination. Dans det exencice, vous utiliserez deux fonctions du menu des outils:Paint Prush et Flood Fill.

1-Affichez le menu des outils et selectionez Paint **Brush:** 

2-Remarquez que la fieche designe l'option "couleur unie". Pour l'exercice laissez la la.

...J-Choisissez une couleur en appuyant sur la couleur de votre choix.

4-Pour l'instant, ne vous occupez pas de la taille des pinceaux et de leur forme. Dazzle Draw commence

automatiquement avec la grande taille et la forme carree. 5-Deplacez le curseur (il a maintenant la forme de la votre pinceau) vers l'espace a dessiner et pointe de appuyez sur la souris.

6-Maintenez le bouton presse pendant que vous tracez un cercle. Assurez vous qu'il est entier. Le pinceau continuera de peindre aussi longtemps que vous maintiendrez enfonce le bouton. Remanquez que le coloris choisis s'affiche dans le carre en bas a droite de votre ecran.

7-Affichez a nouveau le menu des outils (TOOLS MENU). Catta fois, selectionner FLOOD FILL.

8-Choisissez una autre couleur de base.

P-Placez le curseur a l'interieur du cercle, puis appuyez sur le bouton de la souris.Le cercle se colorie de la couleur que vous aviez choisie.

10-Revenez au menu des outils (TOOLS MENU), et

estectionner de nouveau PAINT BRUSH.

ii-Choifither une trolsieme couleur de base. 12-Maintenant, signar votre dessingue vos initiales. Poportez vous a la zection ouivante pour plus d'information grant a l'utilisation de PAINT DRUGN et de FLOCD FILL.

ъŝ

**LAYET Alain** 48 Koller & Her Freezest 82740 BELLET LE ARDIOS **THE LAW 62.57 RS** 

#### PROMENADE A TRAVERS LE MENU

Cotte section est concue a la fois comme un guide precis destinne aux debutants pour toutes les fonctions de DAZZLE DPAW of comme un guide de reference pour les utilisateurs experimentes de DAZZLE DRAW pour toutes les fonctions particulierss du programme.

> LES OUTILS  $\frac{1}{2}$

Le menu des putils (TOOLS MENU) vous donne les fonctions de base que vous utiliserez pour creer des images avec le DAZZLE DRAW.Utilisant des couleurs de base et des motifs que vous pouvez executer au pinceau, vaporiser. Vous pouvez aussi remplir des espaces, agrandir une partie de votre ecran pour realiser un travail minutieux. Enfin vous pouvez ajouter du texte et meme creer des lignes, des ovales et des -rectangles avec un simple bouton.

PAINT BRUSH: La fonction PAINT BRUSH vous permet de paindre en vous offrant un grand choix de couleurs de base et de motifs. De plus, vous pouvez choisir pour votre pinceau entre six formes differentes et quatre tailles pour chacune.

Voici comment utiliser PAINT BRUSH:

1-Affichez le menus des outils (TOOLS MENU), et choisissez PAINT BRUSH.

2-Choisissez l'option couleur de base, ou l'option motif.

3-Chaisissez une couleur ou un motif. Si vous avez optez pour les motifs, cliquez la souris au dessus de la

 $PAGE$  11

 $\left\{ \begin{array}{c} 1 \end{array} \right\}$ 

fleche vers le bas (ou la fleche vers le haut) pour faire defiler tous les motifs possibles (6 en tout ). 4-Choisissez une forme de pinceau.

5-Choisissez une taille de pinceau.La plus petite taille de pinceau que- vous puissiez utiliser avec les couleurs de base est un peint

6-Deplacez le curseur a l'interieur de l'espace a dessiner.Il a maintenant la forme de la pointe d'un pinceau.Appuyez sur le bouton de la souris pour commencer a dessiner.

7-Relachez le bouton quand vous voulez cesser de dessiner et pour deplacer le curseur sans laisser de trace.

8-Pour effacer,choisissez la couleur noire ou la couleur de votre fond de toile, la taille et la forme avec lequel vous voulez effacer.

9-Maintenez enfonce le bouton de la souris et balayez le curseur sur l'espace que vous voulez effacer.

> JAYET Alain 43 bis, rue des Festeux 62700 BRUAY EN ARTOIS Tél. (21) 62.57.22

SUGGESTIONS: -----------

1-Pour tracer des lignes horizontales ou verticales, appuyez sur pomme-ouverte (pomme-fermee si vous utilisez un joystick) pendant que vous deplacez le pinceau.Cette fonction se- nomme CONSTRAIN.Vous pouvez aussi utiliser cette fonction avec SPRAY PAINT et lorsque vous dessinez des formes.

2-Votre extremite de pinceau est d'une couleur differente de facon a ce que vous ne la perdiez pas sur un fond de meme couleur.Il se peut que vous desiriez qu'a un moment, ils aient la meme couleur.Appuyez sur la barre espace pour choisir entre ces deux options.

SPRAY PAINT: La fonction SPRAY PAINT est a l'origine un outil pour nuancer. Il vous permet de faire varier la densite des couleurs a~ jes mati+s.Vous pouvez donner au spray quatre formes differentes. •

Voici comment utiliser SPRAY PAINT:

1-Affichez le menu des outils(Tools menu) et selectionnez Spray Paint.

> 2-Choisissez l'option couleur ou l'option motif. 3-Choisissez la couleur ou le motif.

4-Chc.isissez la forme du spray.

5-Deplacez le curseur a l'interieur de l'aire a dessiner.

6-Presse: le bouton de la souris et bala/eZ le curseur pour vapcriser.Relachez le bouton pour arreter.

FLOOD FILL: La fonction Flood Fill vous permet de remplir n'importe quel espace avec une couleur de base ou un motif.Vous avez un choix de- 16 couleurs et de 30 motifs. Voici comment remplir un espace de votre dessin: La fenetre-outil de Flood Fill:

13

1-Affichez le menu des outils (Tools menu) et choisissez Flood Fill.

 $\Delta\Delta$ 

2a-Utilisation de couleurs pleines: Si vous voulez melanger deux couleurs de base, les boites fill et With sont destinees a cette option.Ainsi, vous avez juste a choisir une couleur puis a cliquer la souris au dessus de l'espace que vous voulez remplir avec cette couleur.

2b-Utilisation de motifs: Si vous voulez remplir l'espace avec un motif ou que vous voulez melanger un motif avec un autre deja present, vous devez dire a l'ordinateur To do so. Tout d'abord, cliquez la souris au dessus de l'option motif a cote de la boite Fill pour indiquer quel type d'espace vous avez l'intention de remplir. Puis cliquez la souris au dessus de l'option motif a cote de la boite With. Maintenant, choisissez dans la palette le motif ou la couleur que vous voulez utiliser. Si vous voulez faire un melange avec un premier motif deja applique, le curseur se change en une boite tracee en pointille. Clíquez la souris sur l'espace que vous voulez remplir.

> JAYET Alam 43 bis, rue des Fosteux 62700 BRUATEN ARTOIS TEL: 21: 52.57 22

ZOOM: La fonction Zoom vous permet de faire un gros plan sur une partie de votre dessin de facon a pouvoir realiser un travail precis en ajoutant ou en retranchant des couleurs point par point. Vous pouvez aussi exercer un travail minutieux avec l'option couleur du menu Goodies. De meme, la fonction Grid dans le menu Goodies peut encore ameliorer votre travail realise avec Zoom. (Reportez vous plus loin pour l'utilisation de ces differentes fonctions). La fenetre-outil de Zoom:

Voici comment aggrandir une partie de votre dessin:

1-Affichez le menu des outils et choisissez la fonction Zoom.

2-Une boite en pointille apparait.

3-Deplacez la boite sur l'espace que vous voulez aggradir en appuyant sur le bouton de la souris. Puis cliquez la souris.

4-L'espace delimite est place dans la boite au bas, a droite de votre ecran. Il s'aggrandit jusqu'a couvrir la totalite de votre ecran.Ainsi vous pouvez modifier le dessin point par point.

5-Pendant que vous travaillez, vous pouvez redefinir la section sur laquelle vous travaillez en utilisant Zoom Scroller, titre qui apparait dans la fenetre-outil de Zoom. Le Zoom Scroller est semblable a un joystick qui dirige la position de l'espace aggrandi. Pointez le curseur au centre du Zoom Scroller et pressez la souris. Puis deplacez le curseur dans la direction souhaitee.

<u>and</u>

En travaillant sur la partie aggrandie, voici comment ajouter ou retirer des couleurs:

1-Choisissez une couleur.

2-Deplacez le curseur sur le point que vous voulez colorier at cliquez la souris. Pour colorier plusieurs points a la fois, maintenez le bouton presse tout en deplacant la souris jusqu'a temps d'avoir rempli tous les points.

3-Si vous changez d'avis et voulez effacer cette couleur, cliquez la souris au dessus de ce ou des points de cette couleur.Les points deviennent noirs.

TEXT: Avec la fonction Text, vous pouvez ajouter des mots a votre dessin. Vpous avez le choix entre deux types de fonts (Modern ou Sherif) et entre trois styles (Plain, Bold ou Italic) De plus, vous avez le choix entre deux tailles pour chaque font: 18 ou 36 point pour le Modern et 24 ou 48 pour le Sherif.

> **FAVET Alain** 43 his, me das Ferimix. **MOTOR ARRIVE EN ARTOMP** THE 1211 52.57.22

Voici comment faire si vous voulez ajouter du texte a votre dessin:

1-Affichez le menu des outils et choisissez Text. 2-La fenetre-outil Text apparait, affichant le font, la taille et le style. Vous pouvez changer une de ces options en cliquant la souris au dessus de current choice.Les options possibles apparaitront successivement.

3-Deplacez votre curseur au point ou vous voulez commencer votre texte et cliquez la souris. Ceci positionne le curseur a l'endroit ou l'impression des caracteres commence.

4-Tapez votre message. Si vous faites une erreur.agppuyez sur DEL pour effacer une lettre a la fois, ou bien cliquez sur UNDO pour effacer tout ce que vous avez tape depuis que vous avez clique la souris.

SHAPES: La fonction Formes vous permet d'ajouter des carres, des cercles, des ovales ou des rectangles a votre dessin. Vous avez le choix entre un trace continu ou en pointille, 4 epaisseurs de bordure, ló couleurs et 30 motifs.

Voici comment utiliser la fonction SHAPES:

I.

1-Affichez le menu des outils (Tools menu) et choisissez Shapes.

2-Choisissez un rectangle ou ovale borde ou plein. 3-Choisissez une epaisseur de bordure si vous avez choisi une forme bordee.

4-Deplacez le curseur dans l'espace a dessiner. 5-Pressez le bouton de la souris et deplacez le

PAGE 14

cunseur de facon a donner a la forme la taille desiree, puis relather le bouton.

M.B. Pour avoir un cercle ou un carre parfait, pressez Pomme ouverte (Pomme fermee si vous avez un joystick) pendant que vous remplisser votre forme.

LINES: Avec la fonction Lignes, vous pouvez dessinez des lignes pleines, coloriees ou avec motifs. Vous avez le choix antre des lignes simples, des lignes reunies ou des rayons emanant d'un point unique.

Voici comment utliser cette fonction: Pour les lignes simples:

1-Affichez le menu des outi, s et choisissez la fonction Lines.

2-Choisissez une couleur ou un motif.

3-Prenez l'option lignes droites.

4-Choisissez une langeur de ligne.

5-Deplacez le curseur dans l'espace a dessiner et appuyer sur le bouton de la souris quand vous voulez commencer votre ligne.Puis deplacez le curseur au point ou vous voulez que votre ligne s'acheve. Relachez le bouton.

> JAYET Alain 43 bis, rue des Festeux 62700 BRUAY EN ARTOIS Tél. (21) 62.57.22

уý.

 $15$ 

Pour les lignes reliees:

1-Les instructions sont identiques pour les deux premiers points. Choisissez l'option.

2-Choisissez une largeur de ligne.

3-Deplacez le curseur a l'endroit ou vous voulez que votre premiere ligne commence et appuyez sur le bouton de la souris. Deplacez le durseur au point ou vous voulez que votre ligne s'acheve.

4-Pour dessiner une deuxieme ligne,pressez de nouveau le bouton de la souris. La deuxieme ligne commence la ou la premiere s'est achevee. Deplacez le curseur au point ou vous voulez qu'elle s'acheve et relachez le bouton.

5-Pour commencer une nouvelle serie de lignes, cliquez la souris n'importe ou en dehors de l'espace a dessiner pour achever l'ancienne serie de lignes.

Pour les rayons(Rays):

1-Les instructions sont toujours les memes pour les deux premiers points.

2-Choisissez l'option "Rays".

**See Security** 

3-Deplacez le curseur dans l'espace a dessiner puis appuyez sur le bouton de la souris quand vous etes parvenu au point d'ou vous voulez que vos rayons emanent.

4-Pressez le bouton de la souris et de placez le curseur au point ou vous voulez achver votre ligne. Pour dessiner une deuxieme ligne, pressez de nouveau le boputon de la souris et deplacez de nouveau la curseur.

5-Pour commencer une nouvelle serie de rayons, cliquez

la souris en dehors de l'espace a dessiner.

 $\{ \lambda^{\chi} \xi \in \mathcal{X} \}$ 627 × ビキャー (1) 2 3FTの比 THE 1999 SECTION

La menu EDIT:  $\frac{1}{2}$ 

Le menu EDIT de DAZZLE DRAW vous permet d'editer votre dessin. Avec la fonction "Capture", vous pouvez "capturer" certaines parties de votre dessin, et soit les effacer, soit les deplacer, soit les dupliquer. Vous pouvez meme inverser les couleurs de la partie capturee de votre dessin ou bienreproduiure horizontalement ou verticalement la partie capturee de votre dessin. Avec les fonctions "Capture"et "Exchange colors" (Echange des couleurs), vous pouvez remplacer une couleur par une autre a l'interieur de n'importe quella saction.

Captura:La fonction Capture vous permet de placer hors de la parie visible de votre ecran une section precise de votre echan, ceci pour un usage ulterieur. La fonction "Capture" doit etre utilisee avant de passer a une autre fonction du menu.

Voici comment capturer une section de votre dessin: 1-Affichez le menu EDIT et choisissez Capture. 2-Deplace: le curseur dans n'importe quel coin de la

section que vous voulez capturer, puis pressez le bouton de In souris. Deplaced un peu le curseur et une petite boite en pointille apparait.

3-En maintenant presse le bouton de la souris, deplacez la souris de facon a ce que la ligne en pointille entoure la section que vous voulez capturer. 4-Relachez le bouton de la souris.

For the FLIP SECTION: Avec cette section, yous pouvez reproduire horizontalement ou verticalement une section de votre dessin. Voici comment:

1-Capturez la section que vous voulez reproduire. 2-Choisissez Flip Horizontally ou Flip Vertically dens la fenetre Capture.

Precisions: Voyez plus loin la description des couleurs dans le menu Coodies. Essayez alors d'utiliser Flip Section avec les couleurs activees et en noir et blanc.

INVERT COLORS:La fonction "Inversion des couleurs" vous permet de changer les couleurs de votre dessin de facon a obtenir les couleurs inverses. (Par exemple, changer du blanc en noir).

i-Capturez la section ou vous voulez inverser les couleurs. 2-Selectionnez l'option "Invert Colors"dans la

 $16$ 

 $-\frac{2}{2}$ 

## **JAYET Alain** 43 bis. me des Festeux 62700 BRUAY EN ARTOIS Tél. (21) 62.57.22

fenatre Capture.

CUT et PASTE: En utilisant les fonctions Couper et Coller ensemble, retirez la section capturee et repositionnez la dans une autre section de votre dessin.

Voici comment faire:

1-Capturez la section que vous voulez repositionner. 2-Selectionner Cut (couper) dans le menu EDIT ou bien tapez X sur votre clavier. La section retiree est placee hors de votre ecran. A sa place vous avez maintenant un espace noir.

3-Selectionnez Paste (coller) ou bien tapez V.

4-Pressez le bouton de la souris et deplacez le curseur (qui ressemble maintensnt a un angle droit et indique l'angle droit inferieur de la section decoupee) jusqu'a l'endroit ou vous voulez repositionner la section decoupee. Puis relachez de bouton de la souris.

M.B. Vous-pouver yous reporter a la section SHORT CUTS plus lein.

COPY et PASTE: Avec la fonction Copy(copier), vous pouvez reproduire une section de votre dessin sans rien en changer, at en utilisant la fonction Paste(coller) vous pouver placer la reproduction sur une autre partie de votre etran.

## Voici comment:

1-Capturez la section que vous voulez copier.

2-Choisissez Copy dans le menu EDIT ou bien tapez C.La section capturee sera recopiee en dehors de l'ecran et gandee en memoire. Cette fois la parie recopiee n'est pas remplacee par un espace noir et l'original reste a sa place a l'ecran.

3-Pressez le bouton de la souris et placez le curseur a l'endroit ou vous voulez voir votre copie apparaitre.

4-Selectionnez Copy ou tapez V.Le curseur est de nouveau semblable a un angle droit.

5-Quand vous le deplacez pour parvenir a l'endroit ou vous voulez placer votre copie, pressez le bouton de la souris.En maintenant le bouton presse, vous pouvez amener la copie a l'endroit precisement souhaite. Puis, relachez le bouton.

6-Pour faire une nouvelle copie, tapez CTRL-V chaque fois que vous voulez coller de nouveau une copie.

CLEAR SECTION:La fonction Clear Section vous permet d'effacer une partie de votre dessin.

1-Capturez la partie a effacer de votre dessin. 2-Selectionez Clear Section au menu EDIT.Voila, votre partie est effacee. Il ne reste qu'un fond noir.

 $|7$ 

 $18$ 

EXCHANGE COLORS:La fonction Exchange Colors vous permet de remplacer une couleur par une autre ou de melanger deux couleurs de votre dessin.

المستحدث المتارين والمراجع والتعاطية

Voici comment remplacer une couleur par une autre:

i-Capturez la section ou vous voulez remplacer des couleurs.

2-Choisissez Exchange Colors dans le menu EDIT. 3-Selectionnez "Replace" dans la fenetre d'Exchange

 $C<sub>n</sub>$ lors.

4-Choisissez la couleur que vous voulez remplacer, puis cliquez la souris au dessus de "Replace". 5-Choisissez la couleur de remplacement et cliquez la souris au dessus de With.

6-Cliquez au dessus de OKAY pour confirmer votre choix ou au dessus de CANCEL si vous changez d'avis.

Voici comment melanger deux couleurs:

1-Capturez la section ou vous voulez melanger deux couleurs.

2-Selectionner Exchange Colors dans le menu EDIT. 3-Selectionnez Switch dans la fenetre de Exchange Colors.

4-Choisissez la couleur que vous voulez melanger et cliquez la souris sur la boite-couleur Switch. Choisissez la seconde couleur et cliquez la souris sur la boite-couleur With.

5-Cliquez la souris sur OKAY ou CANCEL.

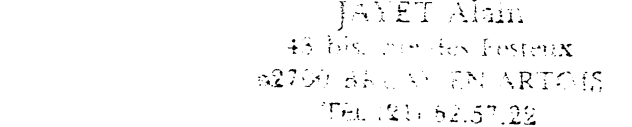

 $\cdot$  GOODIES -------

 $\Delta S$ 

Le menu Goodies vous donne des fonctions qui vous permettent d'ameliorer vos dessins mais qui ne sont pas essentielles dans l'utlisation du programme.

Grid:La fonction Grid est utile quand vous aggrandissez une partie de votre dessin avec la fonction Zoom. Cela vous permet de definir ou sont les points de l'ecran. Grid est active si il y a un check marck a cote.

Pour utiliser Grid avec Zoom:

1-Choisissez la fonction Zoom dans le menu des outils(Tools menu).

2-Quand la section aggrandie apparait a l'ecran, selectionnez Grid dans le menu Goodies et reprenez votre travail.

N.B. Vous pouvez aussi utiliser Grid avec Modify Patterns.

COLORS:La fonction Couleurs(Colors) utlisee avec

Zoom cu Modify Patterns. vous permet d'obtenir un dessin finement detaille en zouleur ou eh noir et blanc.La couleur est active s'il y a un check mark a cote.En travaillant avec Zoom et l'option couleur active, vous pouvez dessiner avec les 16 couleurs disponibles de Dazzle Draw. Sans l'option couleur et en passant dans un mode d'affichage noir et blanc, vous pouvez dessiner en noir et blanc. Ceci est aponeciable si vous avez besoin d'avoin un mailleur "controle"d'une partie de votre ecran et si vous voulez ameliorer la capacite graphique de votre ecran. (Pour utiliser Color avec Modify Pattern, voyez un peu plus loin).

Voici comment utiliser Color avec Zoom:

!-Selectionnez Zoom dans le menu des outils. 2-Quand la section est aggrandie,affichez le menu Gcadies et cliquez la souris au·dessus de Color pour dessiner en couleur au en noir et blanc.Essayez les deux.

MIRRORS:La fonction Mirroirs vous permet de dessiner avec Paint Brush ou Spray Paint et d'avoir votre dessin reproduit symetriquement dans l'autre moitie de l'ecran(en haut ou en bas, a droite ou a gauche).

Voici comment utiliser la fonction Miroirs:

1-Choisissez Mirrors dans le menu Goodies. 2-Choisissez un effet de miroir dans l'une des trois boites dans la partie gauche de la fenetre des Mircirs cu bien cliquez la boite blanche du bas si vous ne voulez pas de miroirs.La grande boite dans la fenetre affichera l'effet generalement choisi.

3-Si vous voulez deplacer les lignes de division, pointez le curseur sur les fleches qui sont le long de la grande boite et amener les a l'endroit desire.

M.B. Pour faire cesser l'effet miroir, choisissez la boite blanche du bas.

MOD!FY PATTERN: Modify Pattern vous permet de creer vos propres motifs.

Voici comment utiliser Modify Pattern:

/ .. =--

1-Selectionnez Paint Brush, Spray Paint ou Flood Fill dans le menu des outils.

2-Choisissez un matif que vous voulez modifier dans la fenetre outil.

3-Selectionnez Modify Pattern dans le menu Goodies. 4-Une fenetra avec une vue agrandie du motif (  $6 * 8$ pixels ) apparait sur l'ecran.

5-Choisissez la couleur ou le noir et blanc en cliquant Color dans le menu Goodies.

6-Ajouter et effacez des couleurs du motif en cliquant la souris sur un point a la fois, ou en balayant sur plusieurs points en maintenant presse le bouton. 7-Pendant que vous effectuez ces

modifications, observez la boite en bas a droite de l'ecran

PAGE 19

JAYET Alain 43 bis. tue des Festeux 62700 BRUAY EN ARTOIS Tél. (21) 62.57.22

 $\overline{9}$ 

.....

peu~ savoir c~ que donnera votre nouveau motif dans votre dessin.

8-Si a un moment vous changez d'avis,cliquez sur la boite marquee Revert, et le motif retrouve son aspect : original.

View Picture: Cette fonction vous permet de visualiser la totalite de votre dessin. 1-Choisissez l'option View Picture dans le menu Goodies.

2-Cliquez la souris quand voulez faire reaparaitre les menus.

Clear Picture: Cette fonction vous permet d'effacer la totalite de votre dessin de l'ecran.Remarquez que votre trayail sera perdu si vcus ne l'avez pas sauvez auparavent. 1-Selectionnez Clear Picture dans le menu Goodies.

2-Cliquez Okay pour confirmer votre choix ou Cancel pou~ abandonner l'option.

Print P!cture: Cette fonction vous permet d'imprimer votre dessin (en couleur ou en noir et blanc selon votre imprimante ). Verifiez que vous avez correctement selectionne le type d'interface dans le menu Couronne.Pour plus de details,vcyez Printer Setup et Testing Your Printer dans l'appendice II. Puis cliquez sur Print Picture. Pour cesser d'imprimer appuyez sur Escape.

## FILE<br>====

/

Le menu File vous permet de sauver vos dessins ou motifs sur une disquette a part.De plus le menu File vous permet de creer des disquettes speciales pour la presentation de Slide Shows.

**Contract Contract Communication** 

Au debut du programme Dazzle Draw on vous demandait de choisir entre Easy File et Profession! File 1 ProDOS. Ces deux systemes utilisent les fonctions du menu File ditterament.

Easy File: Si vous n'etes pas familier avec Apple ProDOS choisissez Easy File.Easy File utilise les fonctions suivantes du menu:

Format disk Le ad 2ave Del ete

 $\frac{1}{4}$   $\frac{1}{2}$   $\frac{1}{2}$   $\frac{1}{2}$   $\frac{1}{2}$   $\frac{1}{2}$   $\frac{1}{2}$   $\frac{1}{2}$  $-43$ . the pair des Fosteux  $62700$  ERUAY EN ARTG1S  $Tel. (21) 62.57.22$ 

 $\mathcal{F}$ 

 $\lambda_{\rm{tot}}$ 

Easy File - Format Disk<br>-----------------------

Voyons comment formater une disquette:

Avant de sauver un dessin, vous devez preparer une disquette pour necevoir les informations de

'ordinateur.Ceci s'appelle Formater une disquette. 1- Selectionner Format Disk dans le Menu File

2- Une boite a dialogue apparait.

3- Placez la disquette a formater dans le lecteur.

4- Confirmez votre choix en cliquant Okay,ou Cancel pcur abandonner.

5- Quand l'operation de formatage est terminee, le menu reaparait.Vous pœuvez alors sauver votre dessin.

EASY FILE-SAVE

· La fonction Save vous permet de sauver votre dessin.

\.l~ici comment:

!-Selectionnez Save dans le menu File.

2-Selectionnez Ficture, Sestion ou Pattern dans la boite a dialogue selon qu vous voulez sauver votre dessin ew uniquement une section ou un motif.

~-Un catalogue ap~arait dans la boite a dialogue ainsi qu'un titre a son sommet: "Save Picture As".

4-Tapez le nom.Si vous resauvez un"file•deja liste,cliquez le nom.

5-Cliquez sur Okay.

EASY FILE-LOAD

Avec la fonction Load,vous pouvez retrouver une image,une section ou un motif que vous avez sauve-et les reafficher a l'ecran ou bien dans les palettes de motifs dans les fenetres outils.

Voici comment:

!-Selectionnez Load dans le menu File.

2-Selectionnez Picture,Section ou Patt~rn. 3-Un catal 0·3ue apparait dans la boite a dialosu~ s-on tatalogue apparait dans la boute.<br>ainsi qu'un titre au sommet de la boite.

qu'un titre au sommet de la boite.<br>4-Deplacez le curseur sur le nom du file que vous voulez retrouver et cliquez la souris.Le nom apparait a la premiere ligne.

5-Cliquez sur Okay.L'image apparait a l'ecran,la section est en memoire prete a etre collee et le motif sera charge pour etre utilise dans les fenetres outils de Paint Brush, Spray Paint et Flood Fill.

> $\label{eq:2} \mathcal{L}_{\mathcal{M}}(\mathcal{C}) = \mathcal{L}_{\mathcal{M}}(\mathcal{C}) \mathcal{L}_{\mathcal{M}}(\mathcal{C}) \mathcal{L}_{\mathcal{M}}(\mathcal{C})$ 887790 PRICE 上記 NE 10 倍

**TEL ISLESSION IN THE REA** 

SCREEKSM.

PAGE 21

N.B. Sivous ne trouvez pas le"file"que vous chêrchez et que vous desirez le chercher sur une autre disquette choisissez CATALOG dans la boite a dialogue.

.-,

 $\epsilon_{\rm eq}$ 

EASY F!LE-DELETE <u>\_\_\_\_\_\_\_\_\_\_\_\_\_\_\_</u>

1-Selectionnez Delete dans le menu File. 2-C!iquez sur le nom du file desire, Ie nom apparait a la premiere ligne. 3-Cliquez Okay pour confirmer que vous voulez

detruire ce file.

JAYET Alain 43 bis, rue des Festeux 62700 BRUAY EN ARTOIS *Tél.* (21) 62.57.22

PAGE 22

# SUITE 23

**Fried Silves Control** PROFESSIOI'IAL FILE/PRODOS. .·.- ~-r lX  $r_{\rm esc}$  7 : M-1, (1 + 52.57.20)

 $\sim$ 

 $\overline{\phantom{a}}$ 

Avec le Professional File , Dazzle Draw vous permet de creer des directories et sous directories multiples.Ainsi,vous retrauverez plus facilement vos dessins , sections et motifs.

> PROFESSIONAL FILE-FORMATAGE D'UNE DISQUETTE.

Avant de sauver un dessin, pensez a preparer votre disquette! Vous devez tout d'abord formater votre disquette. Le formatage prepare votre disquette a recevoir les informations provenant de 1'ordinateur.

Voici comment: 1-Selectionner Format Disk dans le menu File.

~-Une boite a dialogue apparait.

3-Retirez la disquette Dazzle Draw et inserez dans le lecteur la disquette que vous voulez formater.

4-Tapez le nom de vetre disquette en respectant les indications donnees plus bas.

5-Ccnfirmez votre choix en cliquant Okay si la disquette choisie n'est pas vierge.

6-Une fois le formatage acheve, la boite a dialogue disparait. Vous pouvez maintenant sauver votre dessin.

REGLES POUR NOMMER LES DISQUETTES ET F:LES:

1-Les noms des disquettes doivent commencer par un slash suivi d'une lettre. Les noms des files commencent par une lettre. 2-Utiliser uniquement des lettres ou des nombres . =-~·utiliser au:::u~ charactere d'espacemant ou de ponctuation autre que les periodos.

4-N epas utiliser plus de 15 characteres.

5-Utiliser un nom different pour chaque disquette.

N.B. Les periodes peuvent remplacer les espaces.

PROFESSIONAL FILE-EFFACEMENT. ----------------------------

Chaque section dans la boite a dialogue a un but specifique.

La partie superieure de la boite vous permet d'entrer des informations ou d'afficher les valeurs standard que l'ordinateur utilise automatiquement meme si vous les changez. (De telles donnees se nomment "defaults".

La partie inferieure de la boite contient un directiry des files sur une disquette et une boite avec les operations suivantés: PREFIX-A utiliser si vous voulez changer la valeur "default"

du prefixe ProDOS.

ON LINE-A utiliser pour afficher les noms des disquettes chargees.

CKAY-A utiliser pour verifier une modification ou reconnaitre une erreur. Vous pouvez aussi presser Return.

CANCEL-A utiliser qunad vous changez d'avis et voulez quitter la fonction et tout recommencer ou utiliser une autre fonction de DAZZLE DRAW. Vous pouvez aussi presser ESC.

> PROFESIONAL FILE/PRODOS-SAUVETAGE. ----------------------------------

್ರ ಕ್ರಿತಿಗಳು ಸಂಚಿತ್ರ.<br>ತ್ರಾಕ್ಷಿಸುವ ಸೇರ್ತು ಸಂಚಿತ್ರ 52739 481 10 22 3210-3 「『私」というの32分2

المحاصل والمستحدث والمتنا المستقلد المتناد والمتناول والمستقل

La fonction SAVE vous fait franchir les etapes pour sauver un dessin sur une disquette formatee. Voici comment:

1-Choisissez SAVE dans le menu File.

2-Choisissez Image, Section ou Motif dans la boite a dialogue. selon de que vous voulez sauver. Si vous prenez Section, vous sauverez celle a l'ecran.

3-Si vous voulez changer la valeur defaut du prefixe, cliquez au dessus de Prefix, tapez un nouveau nom et activez Okay ou bien pressez Return.

4-Cliquez On line si vous voulez sauver le dessin sur une disquette aui est dans un autre lecteur. Cela vous donnera le nom des disquettes dans les autres lecteurs.

5-L'etape suivante est le changement du prefixe. Utilisez Prefix pour commencer ? le nom prefix ProDOS sur la disquette que vous voulez utiliser.

6-Cliquez Okay.

хŠ

PROFESSIONAL FILE/FRODOS-CHARGEMENT. \*\*\*\*\*\*\*\*\*\*\*\*\*\*\*\*\*\*\*\*\*\*\*\*\*\*\*\*\*\*\*\*\*\*\*\*\*

Avec LOAD, vous pouvez rappeler un dessin d'une disquette. Voici comment:

1-Selectionnez LOAD dans le menu File.

2-Verifiez la direction pour trouver le file que vous voulez. 3-Deplacez le curseur sur le nom du fichier que vous voulez et

cliquez la souris. Le nom apparaitra a la premiere ligne. 4-Cliquez Okay ou bien pressez Return. L'image apparaitra a l'ecran.

Remarque: Il y a une surprise dans le directory de Pattern. Mettez la disquette de DAZZLE DRAW dans votre lecteur, le label vers le sol et selectione: Load; chargez Pattern; cliquez la souris sur le premier nom du directory et regardez. Il y a plusieurs series de motifs prets a l'emploi. Check out?les nouveaux motifs dans les fenetres

cutils Paint brush et Spray paint.

 $\label{eq:1} \begin{array}{c} \mathcal{D}^{1,2\ell}_{\mathbb{R}}\\ \vdots\\ \mathcal{D}^{1,2\ell}_{\text{max}} \end{array} \hspace{-3pt} \begin{array}{c} \mathcal{D}^{1,2\ell}_{\mathbb{R}}\\ \vdots\\ \mathcal{D}^{1,2\ell}_{\text{max}} \end{array}$ 

i katalunian mwaka 1992 waishio ha

PROFESSIONAL FILE/PRODOS-EFFACEMENT.

Delete vous permet d'effacer vos vieux fichiers d'une disquette et de faire de la place pour de nouveaux files. Voici comment faire:

!-Choisissez Del~te dans le menu File.

2-Verifiez la direction du nom du file que vous voulez effacer puis eclairer le nom.en cliquant la souris dessus. 3-0uand le nom du file apparait a la ligne superieure, cliquez Okay.

PROFESS!ONAL FILE/PRODOS-REALISATION D'UN ANNUAIRE.

Realiser un annuaire vous permet d'organiser vos fichiers sur disquette en categories et subdivisions. Vous pouvez vouloir reunir tous les motifs, tous les portraits ... Cette fonction vous facilite la localisation des fichiers. Si vous voulez creer des categories sur plusieurs niveaux, faites un annuaire avant de sauver vos dessins.

Prenons un exemple: Vous voulez creer un sous annuaire nomme en changes an incomplet tous foures areen an boab annuality nomme.

1- Selectionnez Realisation d'un annuaire dans le menu principal. 2-Notez que le nom du prefixe est /DD, ceci pour "Dazzle Draw". Vous ne devrez jemais assigner le nom de la disquette Dazzle Draw a ves propres disquettes data. Si vous formatez une disquette, nommez !? "DD?".

3-Pour creer un nouvel annuaire, tapez "Images" et cliquez Okay. Votre nouvelle categoric est maintenant rangee a part dans votre annuaire.

4-Pour ranger les images sous le nom "Pictures", changez le nom du pre+ixe. Pour cela cliquez au dessus de Prefix puis au desssus de "Pictures" dans l'annuaire.

5-Cliquez Okay ou bien pressez Return. Remarquez que le prefixe a la seconde ligne est maitenant "/DD.2/Pictures."

6-La prochaine fois que vous voudrez sauver une image, elle sera automatiquement rangee sous •DD.2/Pictures."

> JAYET Alain 43 bis, rue des Festeux 62700 BRUAY EN ARTOIS Tél.  $(21)$  62.57.22

*25* 

COMMENT FAIRE UNE PRESENTATION.

Pour realiser vos propres presentations Dazzle Draw, vous devez

d'abord creer une disquette speciale Presentation. Cela fait vous aurez une disquette qui deroule auto<del>matiquement volre prese</del>ntation.

Preparez d'abord une disquette formatee prete pour l'utilisation. Quand vous creez une disquette de presentation, vous effacez, comme au formatage tout ce qu'il pouvait y avoir auparavent sur la disquette.

Voici comment faire une disquette de presentation: !-Assurez vous que la disquette de Dazzle Draw est dans le drive. 2-S~lectionnez "Make Slide Disk" dans le menu File. 3-Une boite a dialogue apparait a l'ecran.

4-Puis rapidement, retirez la disquette Dazzle Draw et inserez dans le drive la disquette data que vous voulez utiliser.

5-S'il se trouve des informations sur la disquette que vous voulez utiliser, on vous demandera de confirmes votre choix, avant qu'elles ne soient effacees. Cliquez Okay pour continuer.

6-Quand la disquette de pr4esentation est pretem la boite a dialogue disparait.

7-Vous"pouvez maitenant sauver jusqu'a 6 dessins sur votre disquette en l'utilisant comme une disquette data Dazzle Draw normale.

8-8uand vous etes pret a creer votre presentation, et que tous les dessins ont ete sauves sur la disquette de presentation, eteignez votre ordinateur ou bien Quitter Dazzle Draw. Placez la disquette de presentation dans le lecteur de disquette et rallumez votre ordinateur. Vous devez maintenant regler l'ordre et le timing de votre presentation.

APPENDICES I et II.

DAZZLE DRAW et L'APPLE IIe.<br>-------------------------

JAYET Alain **139 his, me des Posteux REAGURED AND ARTICLE** 74, 21, 52, 32

La revision B de l'Apple IIe.

Dazzle Draw utilise des graphiques a double haute resolution. A cause de cela, il ne peut fonctionner qu'avec la Revision B, version aue vous devez posseder a moins de faire partir des tous premiers acheteurs d'Apple qui eux possedent la Revision A, Revision qui ne peut realiser des graphiques a double haute resolution. Pour vous assurez de la version qua vous possedez, eteignez votre ordinateur et retirez lui son couvercle. Touchez la boite d'energie au fond a gauche afin d'eliminer toute electricite statique de vos mains. Au fond et au milieu du principal circuit, derriere les slots ou les cartes d'interfaces sont branchees, vous voyez les mots "APPLE COMPUTER INc•. En dessous se trouvent une serie de numeros de serie finissant soit par A, soit par B. B vous indiques donc que vous avez la Revision B. Si jamais vous avez la Revision, voyez votre revendeur Apple.

Utilisation des graphiques a double haute resolution. 

L'utilisation de la double haute resolution necessite une carte d'extension 80 colonnes, qui ajoute 64K de memoire. En plus les deux petites pinces de la carte doit etre connectee en utilisant le connecteur jumper qui accompagne la carte. Pour plus d'information, voyez les instructions d'installation de votre carte d'extension 80 colonnes.

 $\mathcal{L}_{\rm ext}$ 

 $\mathcal{N}_\mathrm{p}$ 

LES IMPRIMANTES. Les imprimantes et les cartes d'interface.

Dazzle Draw fonctionne avec certaines imprimantes et certaines cartes d'interface. Laissez le programme trouver ce que vous utiliser. Consultez dans la partie "Comment utiliser le programme" le menu couronne et les informations concernant les imprimantes pour introduire les bonnes donnees.

Essayez votre imprimante.

 $\frac{1}{2}$  -  $\frac{1}{2}$   $\frac{1}{2}$   $\frac{1}{2}$   $\frac{1}{2}$   $\frac{1}{2}$   $\frac{1}{2}$   $\frac{1}{2}$ ight for provides Belands • ~ : : .~. ' , .i • . ,- . ~: -•, *·.•:·* .... -: *:.,.* 

 $\sim$  and  $\Delta \sim 7$  and  $\sim$ 

-------------------------

Vous avez besoin de tester votre imprimante pour vous assurez que vous avez entre la bonne information. Assurez vous que votre imprimante est allumee et cliquez •Test• dans la boite a dialosue. Si votre imprimante fonctionne, vous verrez s'imprimer •wELCOME TO DAZZLE DRAw•. Si votre imprimante ne reponds pas, chansez votre information. Vous aurez a l'occasion a relancer Dazzle Draw s'il cesse de fonctionner apres une information incorrecte.

N.B. Assurez vous avant de choisir •Test» que vous avez sauve vos imases.

Positionnement des s!ots.

Pour placer correctement votre carte interface d'imprimante, reportez vous a Printer Setup dans le menu couronne.

> APPENDICE III. -------------

LE FONCTIONNEMENT DE LA COULEUR.

Une des principales fonctions de Dazzle Draw est sa merveilleuse utilisation de la couleur. Cette section est une introduction a la facon dont ces couleurs fonctionnent dans votre Aplie IIe et IIc. Ceci n'est pas a lire necessairement pour l'utilisation de Dazzle Draw. Mais cela vous aidera a comprendre comment le S/Steme double haute resolution couleur fonctionne.

Comment fonctionne une television ou un moniteur.

L'interieur de la surface visible d'un tube d'image couleur est revetu de raies, de barres ou de points phosphorescents. Au fond de *ce* tube, if y a un "pistolet a electrons" qui envois des decharges d'electrons aux phophores, qui cessent alors d'etre lumineux. Le tube image couleur a trois phosphores differents, un qui donne du rouge, un du vert et un du bleu. Chaque couleur que l'oeil peut voir est composee d'au mains d'une de ces couleurs. Les peints de phosphores sont organises en groupes de trois nommes triades. Chaque triade est composee une points de chacune des trois couleurs.

Si vous vous tenez a une distance suffisante de votre ecran, la lumiere des points individuels en une triade apparait melangee; ainsi vous avez un melanse des trois couleurs. De cette facon, chaque triade peut preposer une 9rande succession de couleurs selon

l'eclat des composants de ces couleurs. Ce que l'Apple fait.<br>--------------------JAYET Alain 43 bis, rue des Festeux 62700 BRUAY EN ARTOIS Tél. (21) 62.57.22

L"App!e propose du texte et des graphiques en controlant l'eclat du groupe d'electrons tires par le pistolet a electrons. Les eletrons de la television attirent automatiquement le faisceau a chaque triade sur la surface visible, l'un apres l'autre. L'Apple allume le faisceau pour repartir des espaces lumineux, et il l'eteint pour donner des espaces sombres. Les couleurs sont produites en allumant et en eteignant le faisceau entre chaque triade. Par exemple, pour obtenir la couleur violette, le faisceau est allume quand in est attire vers le phosphore rouge, eteint quand il est attire vers le vert et de nouveau allume quand il est attire vers le bleu.

Les graphiques a double haute resolution. 

Pou~ obtenir des graphiques a double haute resolution, l'Apple divise chaque triade en quatre sections et est capable d'allumer ou d'eteindre le faisceau pour chaque section. Il y a une commande allume/eteint ou "bit• dans le RAM d'Apple pour chaque section de chaque triade; et ce bit determine luand l'Apple allume ou eteint le pistolet a electrons pour chaque section. Toute combinaison possible d'espaces sombres et lumineux a l'interieur d'une triade produit une couleur differente. De cettre facon, l'Apple peut produire une de 16 couleurs a chaque triade. Chaque triade correspond aun element simple d'une image, c'est a dire a un point.

Comment les couleurs sont formees. ----------------------------------<br>Chaque triade contient donc un point phosphore rouge, vert et Samon Paul

blew, dans cet ondre. La premiere section de chaque triade connespond aux trois quarts du phosphone nouge, de facon a ce que lorsque un bit dans la section RAM d'Apple indiques que le pistolet a electrons devrait etre allume pour cette section, les trois quarts du phosphore rouge brillent. De meme la seconde section coreespond a un quart du phosphore rouge et une moitie au phosphore vert. La troisieme section correspond a un demi phosphore vert et aux trois quarts du bleu.

Voici une triade divisee en quatre sections correspondant a un point:

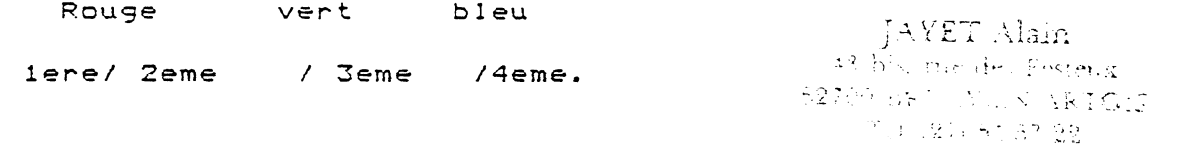

Comment la couleur intervient. ------------------------------ $\diagdown$  Quand vous regardez votre moniteur, vous voyez parfois un melange

de couleurs entre des points de differentes couleurs. Il y a une raison simple a cela. Trois points de phosphores consecutifs sont capable de produire n'importe quelle couleur. Par deux points d'une triade et un d'un autre vont se melanger et produire une couleur differente. Un point bleu( faisceau allume de rouge et vert ou de bleu) se trouve a gauche d'une triade rouge (faisceau de rouge ou bien de vert et bleu), la lumiere du rouge et du bleu va se melanger et vous aurez comme couleur du violet. Mais si vous examinez precisement la couleur avec la Zoom, vous verrez un point bleu a cote d'un point rouge.

**Contractor** 

APPPENDICE IV.

أأنت المستنب

### PRODOS ET DAZZLE DRAW.

Si au lieu de choisir le systeme Easy file simplifie, vous utilisez le systeme professionel File/Prodos dans Dazzle Draw, vous utilisez Apple Computer ProDOS. ProDOS signifie Professional Disk Operating System pour les ordinateurs Apple II. Un "Operating System" dit a l'ordinateur comment garder une trace des fichiers sur une disquette. ProDOS a ete designe pour pour identifier les disquettes individuelles par leur nom plutot que par le lecteur de disquette. Chaque disquette est considere commme un volume d'informations et est identifie par son nom de volume.

Quand vous formatez une disquette pour l'utiliser avec ProDOS, vous devez taper un nom pour le volume. L'information sur un volume est repartie en fichiers. Pour charger un fichier, le sauver ou l'effacer, vous devez dire a ProDOS a la fois le nom du fichier et le nom du volume sur lequel il est. Sinon, ProDOS ne le trouvera pas.

Le prefixe st-fourni par ProDOS pour vous aider a organiser vos

fichiers. Vous pouvez commencer le nom d'un volume avec le nom du prefixe, puis charger, sauver ou detruire le fichier en donnant seulement son nom. ProDOS ajoute le nom du fichier a la fin du prefixe pour identifier le bon fichier.

ProDOS a un type special de fichiers nomme "fichier annuaire" ou juste annuaire. Un annuaire contient les noms des autres fichiers qui sont consideres comme etant a l'interieur de l'annuaire.

Dazzle Draw fournit deux commandes speciales qui vous aident avec ProDOS; Prefix et One Line. Prefix vous permet de changer de nom du Prefixe ProDOS automatiquement ajoute au nom du fichier que vous tapez; et One Line vous dit le nom de tous les volumes dans les lecteurs connectes a votre ordinateur. Rappelez vous que le prefixe ne peut etre que le nom d'un volume ou le nom d'un volume suivi d'un nom d'annuaire.

.<br>معدد از ۲۰–<del>س</del>

 $\mathcal{L}(\mathcal{M})$  $\propto A_{\rm max}$ achur changair SETER BELOW AN ARTICLE THUILLE HY 57 22